#### **Cisco Unified Attendant Console Standard Quick Reference Guide**

This guide gives an overview of how to use Cisco Unified Attendant Console Standard. For full details, see the application help.

# **Starting Cisco Unified Attendant Console Standard**

To start Cisco Unified Attendant Console Standard:

- **1** Double-click the desktop icon.
- **2** *If one of the following is true:*
	- **–** *You are working in a non-SSO environment*
	- **–** *You are working in an SSO environment but have not yet configured Cisco Unified Attendant Console Standard to use it*
	- **–** *Cisco Unified Attendant Console Standard is configured to use SSO, which you have already logged into*

the Cisco Unified Attendant Console Standard Sign In screen appears. Continue at 3.

*If you are working in an SSO environment, but have not yet logged into any Cisco Unified Communications application*:

- **a.** If security alerts are displayed, click **Yes** in each.
- **b.** In the SSO credentials web page, enter your **User Name** and **Password**, and then click **Log In**.

The Cisco Unified Attendant Console Standard Sign In screen appears.

**3** In the Cisco Unified Attendant Console Standard Sign In screen:

*To use the number in the field*, continue at 4. *To use a new extension number*:

- **a.** Type the number into the field.
- **b.** Select a number in the list by either double-clicking it, or by highlighting it and then pressing **Enter**.
- **4** If the sign in extension is part of a hunt groups that you want to log into, select **Log in to hunt groups at sign in**.
- **5** Click **Sign In** or press **Enter**.

#### **Opening the Online Help**

To open the application Help, press **F1**.

#### **Line States and Directory Presence Status**

The phone line state icons appear in the Call Control and Directory panes and represent the state of operator and extensions. The presence status icons are displayed in directories.

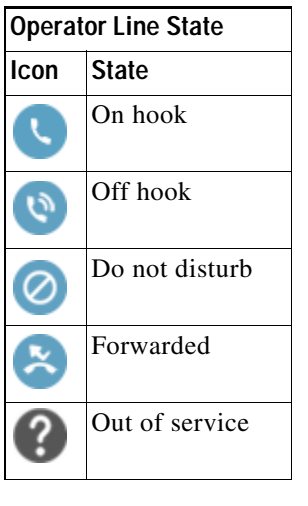

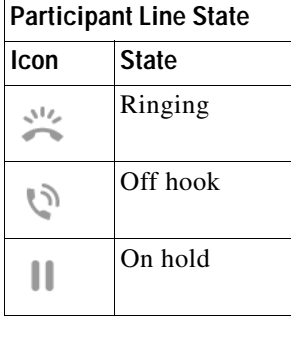

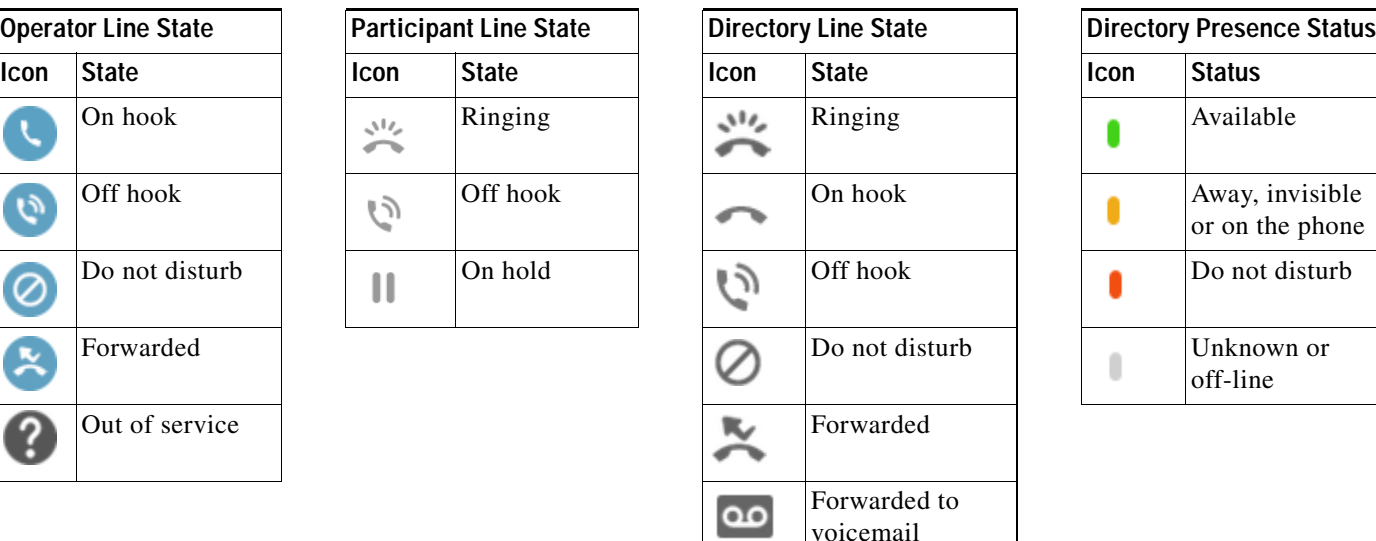

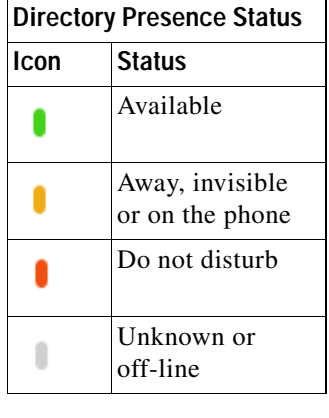

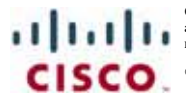

Cisco, Cisco Systems, the Cisco logo, and the Cisco Systems logo are registered trademarks or trademarks of Cisco Systems, Inc. and/or its affiliates in the United States<br>and certain other countries. All other trademarks m not imply a partnership relationship between Cisco and any other company. (0705R)

# **Using the Mouse to Apply Commonly Used Call Controls**

This section describes how to make and control calls using the mouse. There are sometimes several ways of doing these things; the easiest or quickest is described here. You can also use the main menu or keyboard shortcuts for many actions. For detailed instructions on all the methods of call control, see the application Help.

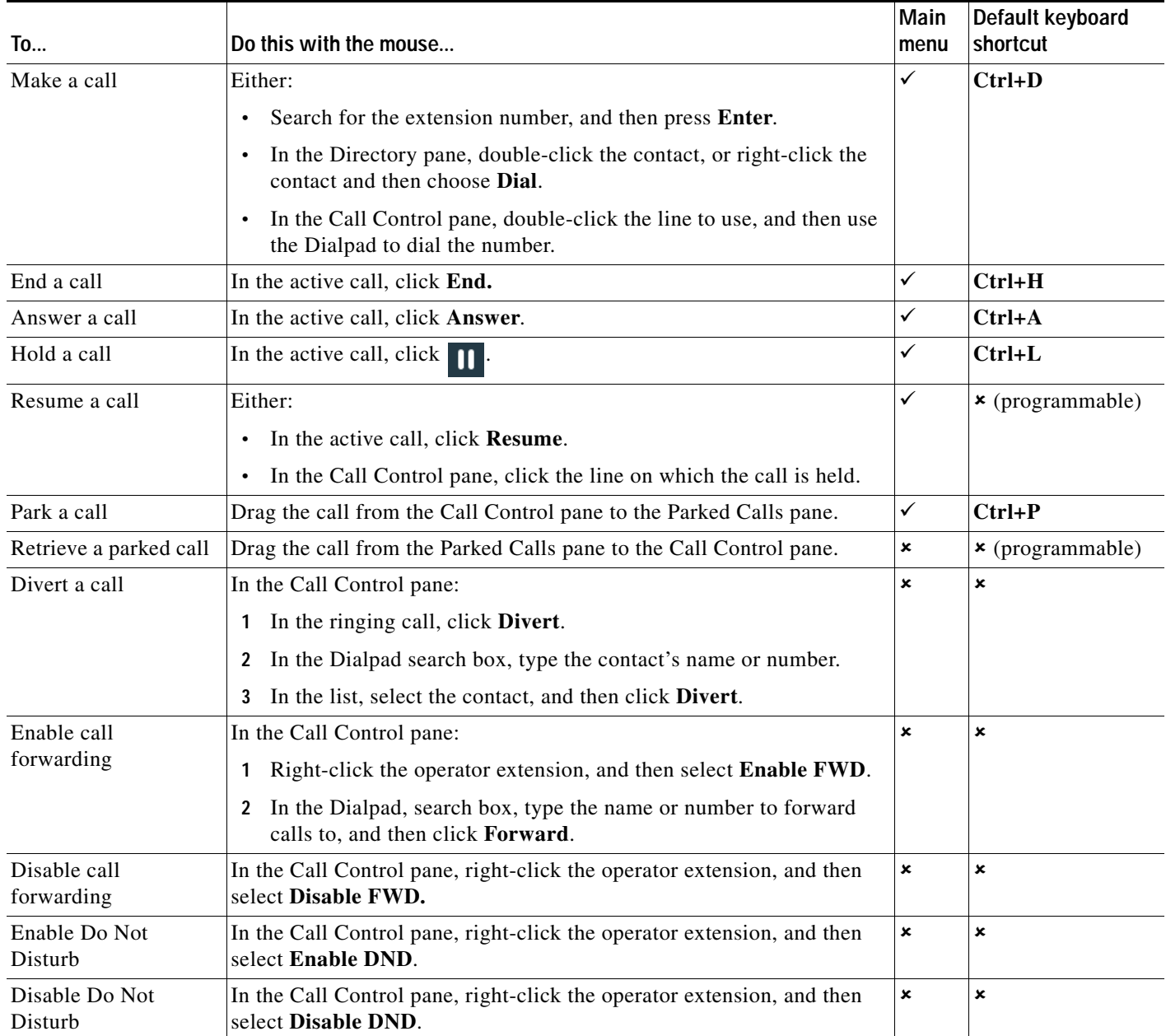

### **Cisco Unified Attendant Console Standard Quick Reference Guide**

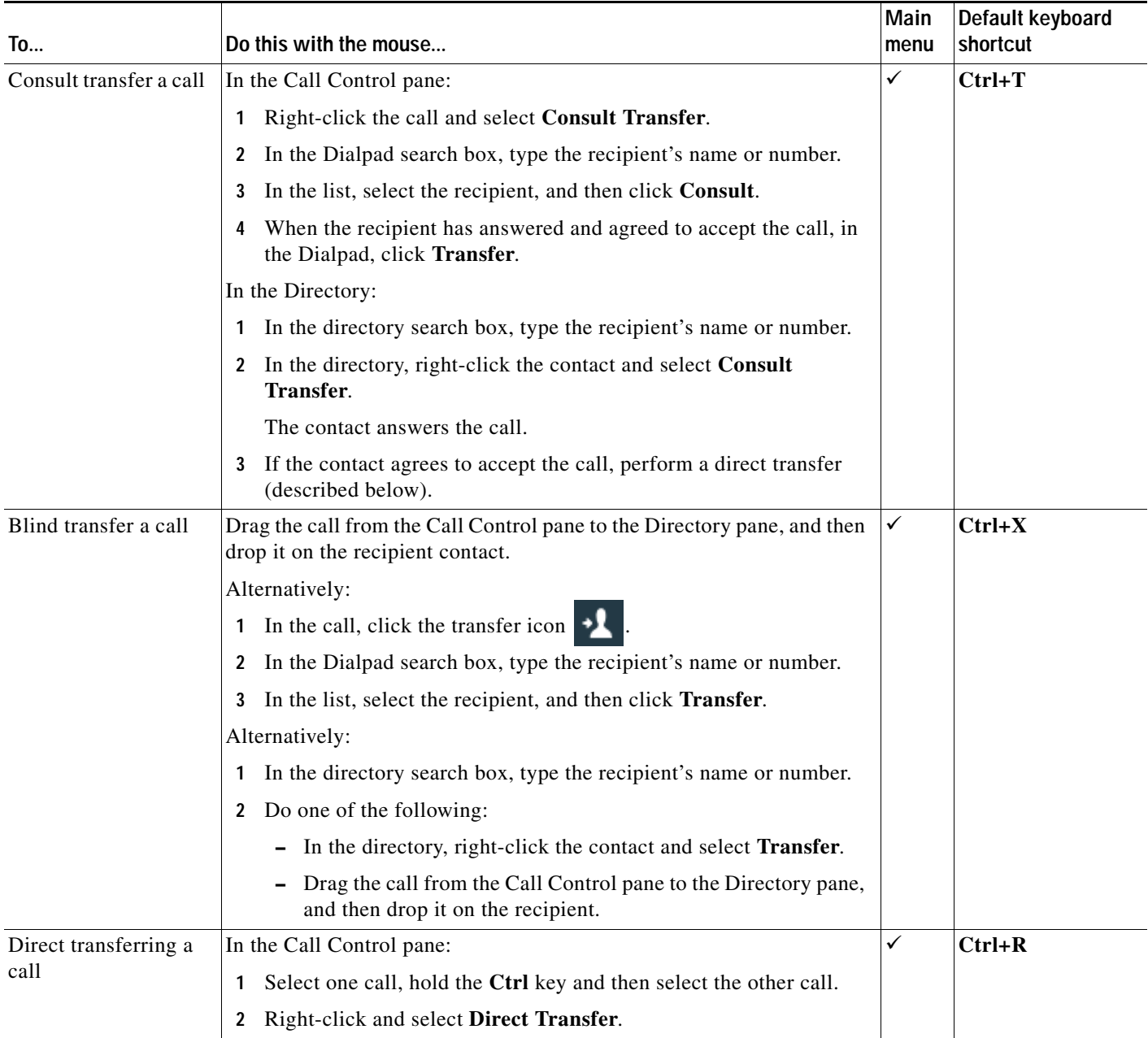

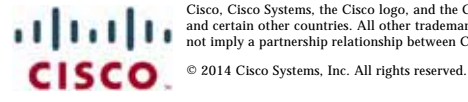

# **Cisco Unified Attendant Console Standard Quick Reference Guide**

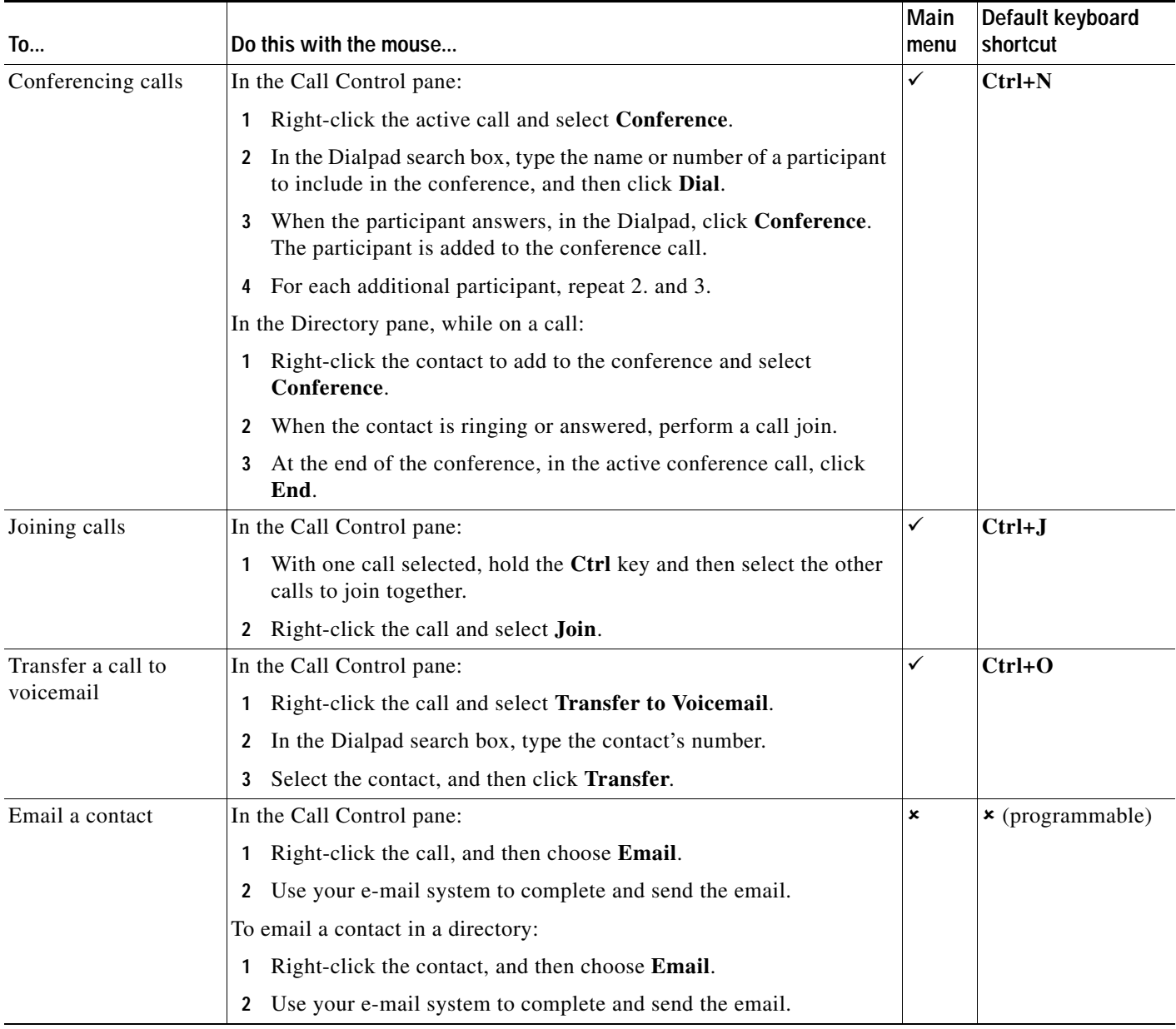

Cisco, Cisco Systems, the Cisco logo, and the Cisco Systems logo are registered trademarks or trademarks of Cisco Systems, Inc. and/or its affiliates in the United States<br>and certain other countries. All other trademarks m